## **FCC E-Label Information**

**A.** Images of the e-label screen are provided below:

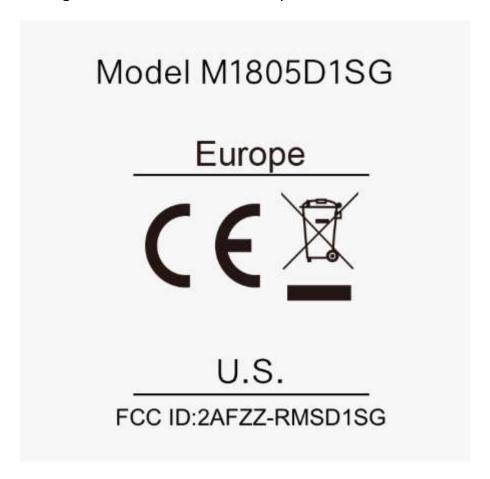

## B. Access to the required information on the e-label

Users are able to access the information in no more than three steps in a device's menu.

The actual steps are:

**Settings > About Phone > Regulatory labels** 

or

Select Setting, then type "Regulatory labels" into the search bar.